# **ΒΗΜΑ 1: ΛΗΨΗ ΕΝΗΜΕΡΩΤΙΚΟΥ ΜΗΝΥΜΑΤΟΣ ΔΗΜΙΟΥΡΓΙΑΣ ΛΟΓΑΡΙΑΣΜΟΥ ΣΤΗΝ ΠΛΑΤΦΟΡΜΑ ΤΗΛΕΚΠΑΙΔΕΥΣΗ ΤΟΥ ΠΑΝΕΠΙΣΤΗΜΙΟΥ ΑΙΓΑΙΟΥ**

Με τη δημιουργία του λογαριασμού χρήστη στην πλατφόρμα τηλεκπαίδευσης του Πανεπιστημίου Αιγαίου Moodle θα λάβετε ένα ενημερωτικό email δημιουργίας προσωρινού κωδικού όπως το παρακάτω:

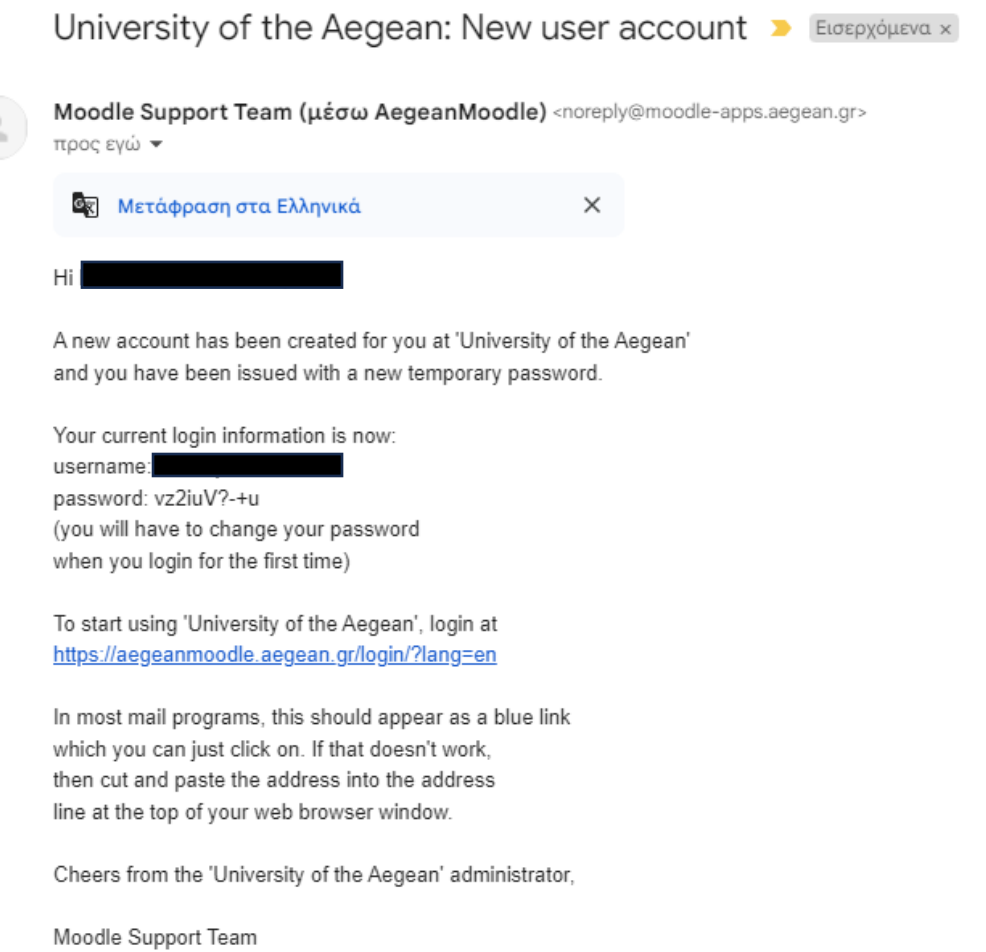

Contact site support

## **ΒΗΜΑ 2: ΑΡΧΙΚΗ ΠΡΟΣΒΑΣΗ ΣΤΗΝ ΠΛΑΤΦΟΡΜΑ MOODLE**

Ακολουθείτε το σύνδεσμο για την αρχική σύνδεση που υπάρχει στο email (ο παρακάτω) για την πρόσβαση στην αρχική σελίδα της πλατφόρμας

<https://aegeanmoodle.aegean.gr/login/?lang=en>

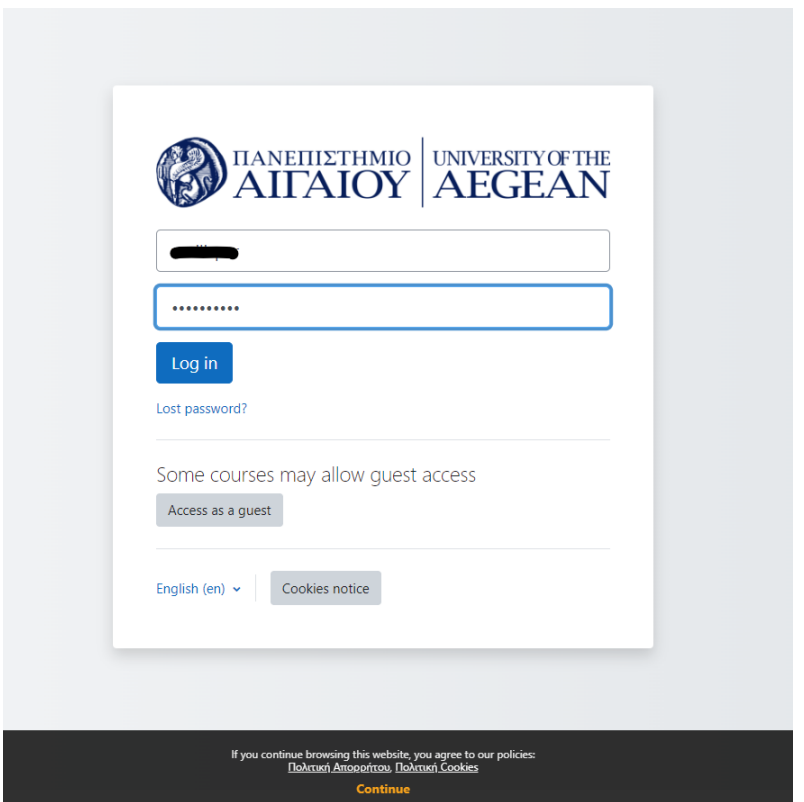

Στα πεδία της φόρμας εισάγουμε το **USERNAME** και το προσωρινό **PASSWORD** που μας έχει σταλεί στο αρχικό email.

Κάνουμε κλικ στο **Log in**

## **BHMA 3: ΑΛΛΑΓΗ ΠΡΟΣΩΡΙΝΟΥ ΚΩΔΙΚΟΥ**

Έχοντας πλέον συνδεθεί με τα προσωρινά στοιχεία εμφανίζεται η οθόνη αλλαγής του προσωρινού κωδικού

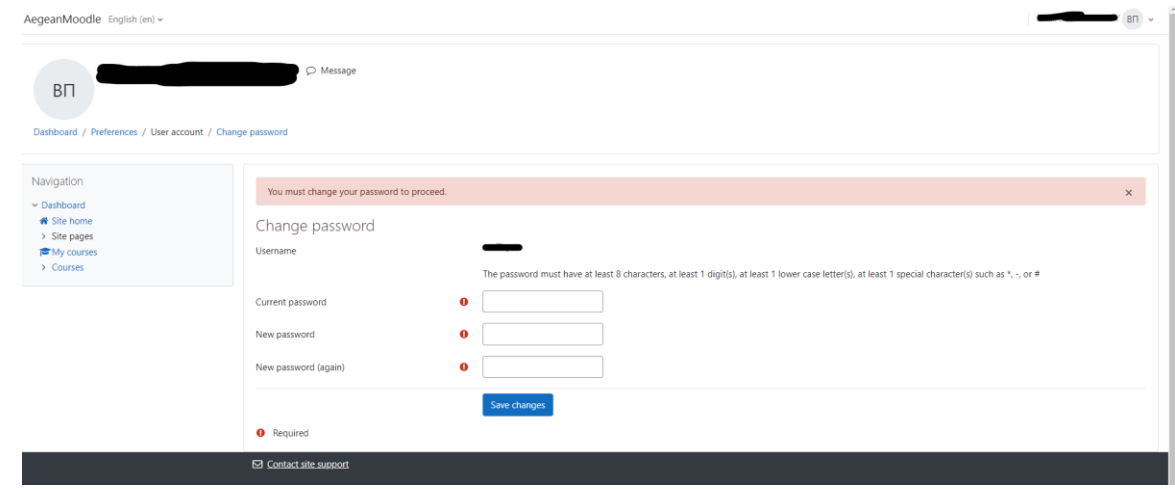

Στο πεδίο **Current Password** βάζουμε τον προσωρινό κωδικό

Στα πεδία **New Password** και **New Password again** βάζουμε το νέο κωδικό που θέλουμε ακολουθώντας τις οδηγίες για τους κωδικούς

## **The password must have at least 8 characters, at least 1 digit(s), at least 1 lower case letter(s), at least 1 special character(s) such as \*, -, or #**

#### Κάνουμε κλικ στο **Save Changes**

Οπότε και εμφανίζεται το επιβεβαιωτικό μήνυμα της αλλαγής του κωδικού

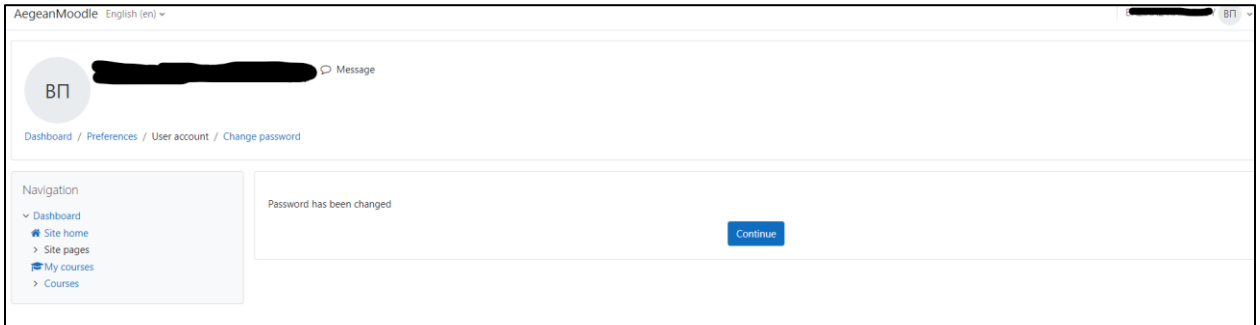

#### Κάνουμε κλικ στο **Continue**

## Εμφανίζεται η Πολιτική Απορρήτου

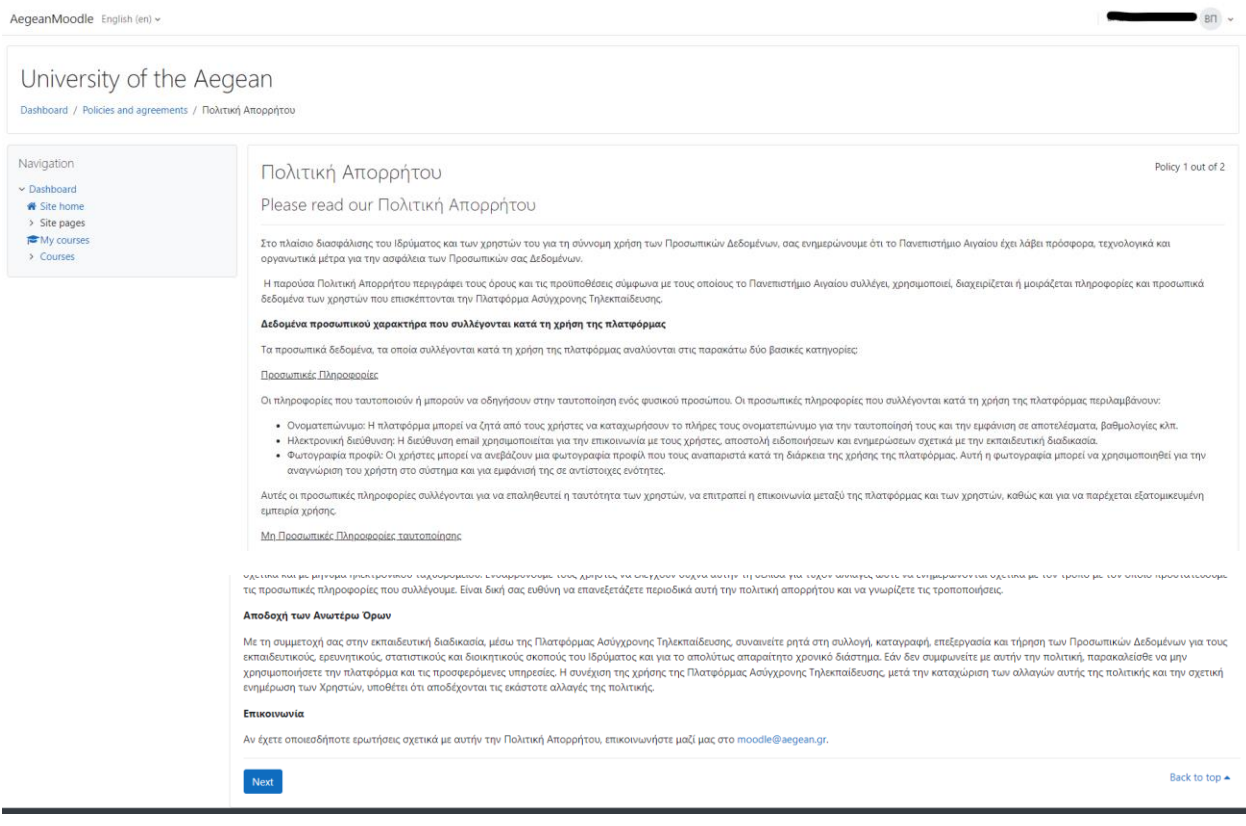

Στο τέλος στο κάτω μέρος της σελίδας κάνουμε κλικ στο **Next**

## Εμφανίζεται η Πολιτική Cookies

AegeanMoodle English (en) ~  $\overline{\mathsf{B}}$   $\overline{\mathsf{B}}$   $\overline{\mathsf{B}}$ University of the Aegean Dashboard / Policies and agreements / Πολιτική Cookies Navigation Policy 2 out of 2 Πολιτική Cookies  $\overline{\phantom{a}}$  Dashboard Please read our Πολιτική Cookies Site home<br>> Site pages .<br>Για την καλύτερη λειτουργία της Πλατφόρμα Ασύγχρονης Τηλεκπαίδευσης του Πανεπιστημίου Αιγαίου και τη βελτίωση της πλοήγησής σας σε αυτήν, χρησιμοποιούμε cookies ₹ My courses  $\rightarrow$  Courses Το cookie είναι ένα μικρό τμήμα κειμένου που αποστέλλεται στο πρόνραμμα περιήνησης ιστού (web browser, π.χ. Google Chrome, Mozilla Firefox, κοκ) από έναν διαδικτυακό τόπο που επισκέπτεστε. Διευκολύνει τον το τουδε αναι και για να προστατεύουμε τα δεδομένα σας. Περισσότερες πληροφορίες για τη χρήση του καλλαστικό προεπειών σε μια αναιδικούνται του και για να προστατεύουμε να επιλειτικού προεπει του προεπει του προεπει του π .<br>Τα cookies είναι μοναδικά νια κάθε ποόνοαιμια περιήνησης ιστού και περιέχουν ανώνυμες πληροφορίες, οι οποίες αφορούν τους διαδικτυακούς τόπους που επισκέπτεστε και τις συσκευές που χρησιμοποιείτε. Δύο cookies χρησιμοποιούνται από αυτόν τον ιστότοπο Πώς μπορείτε να ελέγχετε τα cookies μέσω του browser Ο κάθε χρήστης της Πλατφόρμα Ασύγχρονης Τηλεκπαίδευσης του Πανεπιστημίου Αιγαίου έχει τη δυνατότητα να αλλάξει τις ρυθμίσεις στο πρόγραμμα περιήγησης (web browser) που χρησιμοποιεί σε σχέση με τα cookies και την αποδοχή τους .<br>Μπορείτε να επιλέξετε, αναλόγως με τον browser, είτε να αποδέχεστε αυτόματα όλα τα cookies, είτε να υπάρχει προειδοποίηση πως χρησιμοποιούνται cookies σε ορισμένες περιπτώσεις, είτε να μην επιτρέπετε γενικώς τη χρήση cookies .<br>Για να διαχειριστείτε και να απενεργοποιήσετε τα cookies, ακολουθήστε τις σχετικές οδηγίες ανά br - Internet Explore · Mozilla Firefox · Google Chrome Safari<br>• Safari<br>• Opera Back to top ▲ Next

Στο τέλος στο κάτω μέρος της σελίδας κάνουμε πάλι κλικ στο **Next**

## Εμφανίζεται η σελίδα αποδοχής των παραπάνω πολιτικών

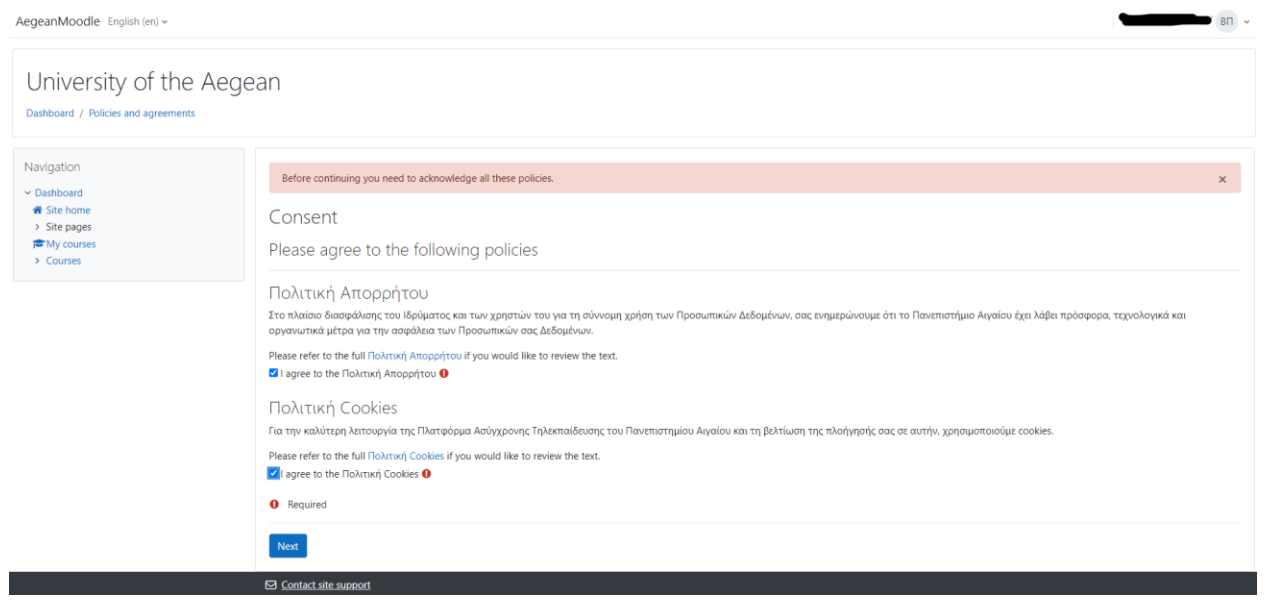

## **Τσεκάρουμε τα δύο πλαίσια της αποδοχής** και κάνουμε κλικ στο **Next**

Η αλλαγή των στοιχείων του λογαριασμού μας κατά την πρώτη πρόσβαση στην πλατφόρμα έχει ολοκληρωθεί και έχουμε εγγραφεί ως χρήστες της πλατφόρμας Moodle.

Οπότε εμφανίζεται ο **Πίνακας Ελέγχου (Dashboard)** μας ως χρήστες της πλατφόρμας.

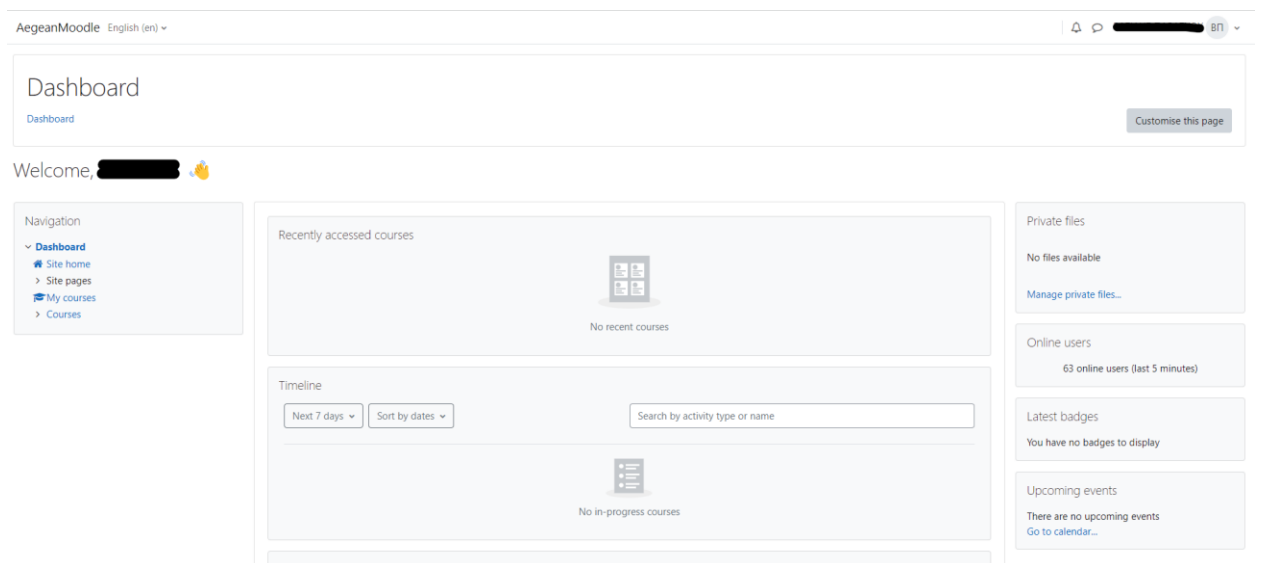

Από τον **Πίνακα Ελέγχου**, αφού ολοκληρωθεί και η εγγραφή στα μαθήματα που παρακολουθούμε κάνοντας κλικ στο **My Courses** μπορούμε να δούμε τα μαθήματα στα οποία είμαστε εγγεγραμμένοι και να έχουμε πρόσβαση σε αυτά.

Η πρόσβαση στην πλατφόρμα Moodle για την παρακολούθηση των μαθημάτων γίνεται από τον παρακάτω σύνδεσμο

<https://aegeanmoodle.aegean.gr/>